Àrea de Cultura, Educació i Esports Gerència de Serveis de Biblioteques

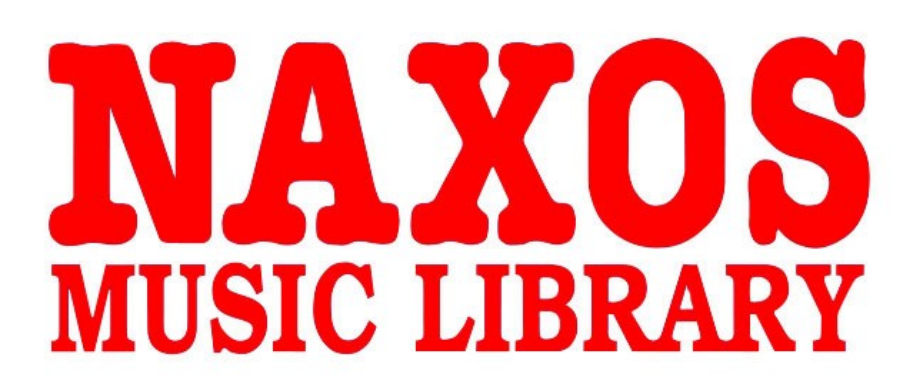

# Manual d'ús

Gerència de Serveis de Biblioteques

# **Acces a la NAXOS**

# **Cerca estàndard**

La primera pàgina mostra la **Búsqueda estándar**. Aquesta és una forma ràpida de trobar els CD de la *Biblioteca Musical Naxos* que apareixen llistats per diferents gèneres musicals (Música clàssica, Jazz, Músiques del món, etc.). La primera pàgina s'inicia amb un llistat de CD de **Música Clàssica**, que és la primera categoria de la llista de gèneres.

## **Cerca estàndard per gènere**

Si seleccioneu un gènere, apareixeran per ordre alfabètic els CD pertanyents a aquesta categoria. Els gèneres s'expliquen i descriuen en l'Annex I.

## **Cerca estàndard per ordre alfabètic**

Seleccioneu un gènere. Premeu una de les lletres de l'alfabet que apareixen a la part superior per veure tots els CD llistats per aquesta lletra. Els CD es classifiquen generalment per ordre alfabètic del cognom del compositor, que apareix en majúscules, seguit pel títol del CD. El número que apareix a la dreta és la referència de Naxos. La música de Jazz, del Món i les col∙leccions es llisten alfabèticament pel títol del CD i no pel cognom del compositor (per exemple, *Big Band Themes, Maori Songs o Caruso: The Complete Caruso Vol. 1*. Altres CD que contenen obres de diversos compositors però un únic artista, es llisten en ordre alfabètic pel nom de l'artista: FITZGERALD, Ella: *A Tisket a Tasket*. En aquest cas, el cognom de l'artista està en majúscules.

# **Cerca estàndard en les categories de Música Clàssica**

Només la secció de **Música Clàssica** està dividida en diverses categories. Quan seleccioneu **Música Clàssica** apareixerà una llista alfabètica de tota la música del catàleg.

Podeu restringir la cerca seleccionant una de les lletres que apareixen a la part superior. També es pot seleccionar una de les categories (aquestes es defineixen a l'annex 2).

Per exemple, per buscar *The Fire Bird*, de Stravinsky seleccioneu **Música Clàssica**. Com sabem que és una música per a ballet, seleccionem aquesta categoria. Apareixerà una llista alfabètica de tots els ballets del catàleg. Per a buscar Stravinsky de forma ràpida, premeu la S a la fila de dalt. Es mostren tots els CD de ballets de compositors el nom dels quals comença per aquesta lletra.

# **Escoltar la música**

Seguint amb l'exemple anterior, la pàgina ens mostra 4 enregistraments de *The Fire Bird*. Com podeu veure, alguns dels CD també contenen altres obres.

Marqueu el títol del CD que vulgui escoltar. A la part dreta apareixerà la portada i la

informació sobre el reproductor **Windows Media Player 9**. Els seus botons són similars als d'un reproductor de CD. També podeu pujar o baixar el volum prement l'indicador amb el ratolí.

Si voleu escoltar el CD complet premeu el botó "**Seleccionar todos**" al quadre de diàleg. Després premeu "**Escuchar selección**". Si només voleu escoltar pistes concretes, marqueu en el requadre de l'esquerra de cadascuna d'elles i després premeu "**Escuchar selección**". Apareixerà un requadre a la part superior del reproductor que mostra la pista que estem escoltant.

# **Sobre l'enregistrament**

Al quadre de diàleg del reproductor, sota de la portada del CD, pot aparèixer un botó que indica **Sobre esta grabación** . Si es prem, es poden veure textos sobre el compositor, les obres i els intèrprets de l'enregistrament. Aquesta pàgina es pot imprimir fàcilment prement el quadre **Print**, a dalt a la dreta. En acabar de llegir el text, tanqueu la finestra. La majoria dels CD tenen aquesta informació en anglès excepte determinats títols de la col∙lecció **Música Española**, la informació de la qual apareix en espanyol.

# **Cerca avançada**

Una manera més exhaustiva de cercar al catàleg de la *Biblioteca Musical Naxos* és a través de la **Cerca avançada**.

Per accedir a la **Cerca avançada** premeu la icona que apareix a la barra blava superior. Entrareu a una pàgina amb diversos camps per omplir.

No cal omplir tots els camps per realitzar una cerca. Amb un o dos pot ser suficient. Si ompliu massa camps, es pot limitar innecessàriament la recerca.

En els camps no es distingeixen majúscules de minúscules.

Recordeu que s'ha de prémer el botó **Cercar ara** per iniciar la recerca i que sempre s'ha de prémer el botó **Borrar** cada vegada que vulgui començar una nova cerca.

# **1. Per gèneres i categories musicals**

Premeu la icona de la lupa i apareixerà una llista completa de totes les categories i subcategories. Aquestes són similars als **Géneros** i **Categorias** de la cerca estàndard (veure **Annex 1** i **2**). Fent clic a una categoria s'accedeix directament a ella.

# **2. Pel nom del compositor**

Introduïu el nom del compositor, arranjador o autor dels textos. Normalment el cognom és suficient. A causa de que l'ortografia d'alguns noms varia d'un país a un altre, la *Biblioteca Naxos* utilitza l'ortografia anglesa. Si no sabeu com s'escriu el nom, feu clic a la icona de la lupa i seleccioneu la primera lletra del cognom. Apareixerà una pàgina amb el llistat

complet de noms de compositors que comencin amb aquesta lletra. Seleccionant el nom s'entra automàticament en el camp de cerca. Podeu prémer **Busca ahora** o continuar omplint més informació al formulari.

#### **3. Pel títol del CD o de la composició**

Escriure el títol del CD en el camp corresponent. Si no se sap complet, escriviu aquelles paraules que conegueu. El resultat de la recerca llistarà tots els títols que continguin aquestes paraules, i totes les obres relacionades amb el CD, en ordre alfabètic, per compositor i obra. Seleccioneu premen t en la línia blava del títol del CD.

Per cercar una composició en concret, escriviu a la casella corresponent el títol complet de la composició o les paraules que recordeu. Si es busca una obra amb un títol molt usual, procureu introduir altres criteris de recerca.

#### **4. Pel nom de l'artista (solistes i directors)**

Si es coneix el nom del solista o director, introduïu-lo directament a la casella. Pot buscarse també prement la lupa i seleccionant la lletra per la qual comenci el seu cognom.

#### **5. Per grups o intèrprets**

Si es coneix el nom de l'intèrpret o intèrprets que s'està buscant, escriviu en aquest camp. Si es busca una agrupació instrumental amb un nom llarg com "BBC Symphony Orchestra", n'hi ha prou amb introduir algunes paraules d'aquest nom. També podeu seleccionar la lupa i marcar la primera lletra del cognom de l'artista i seleccionarlo de la llista.

#### **6. Per l'instrument o l'agrupació instrumental**

Introduïu el nom de l'instrument o agrupació instrumental, o seleccioneu-lo de la llista que apareix quan es marca la icona de la lupa. Recordeu que la biblioteca realitza la recerca dels termes en anglès.

#### **7. Per períodes**

La *Biblioteca Musical Naxos* permet buscar música dels següents períodes:

- **Música Antigua**: anterior a 1600
- **Barroco**: 1600-1750
- Clásico: 1750-1820
- **Romántico: 1820-1900**
- **Siglo XX**: Música de compositors la major part d'obres s'ha escrit durant aquest segle.
- **Contemporánea**: Compositors vius que encara componen en el Segle XXI.

#### **8. Pel país del compositor**

Podeu cercar CD pel país del seu autor. Simplement introduïu la nacionalitat a la casella corresponent o seleccioneu de la llista que apareix quan es marca la icona amb la lupa que té a la part dreta del camp. (Recordeu que els nom dels països també s'ha d'escriure en anglès).

#### **9. Per l'any de composició**

Per buscar obres compostes en un interval de temps, introduïu els anys a les caselles corresponents.

#### **10. Per modes i escenaris**

La *Biblioteca Musical Naxos* ha introduït com a paràmetres de cerca alguns qualificatius que es poden seleccionar prémernt el botó de la lupa.

#### **11. Pel nombre de catàleg**

És la referència del CD en el catàleg *Naxos*. Si se sap el número, escriviulo i premeu **Buscar ahora**. Com cada referència és única, no cal introduir més informació. La pàgina resultant mostrarà un llistat de totes les pistes del CD.

## **Escoltar un CD amb la cerca avançada**

1. Seleccionar el CD que es vol escoltar a la pàgina de resultats de cerca.

2. Marqueu el requadre o els requadres de les pistes que vulgueu escoltar. Si voleu escoltar tot el CD, marqui sota de la caràtula **Seleccionar todos**. Punxant en el títol blau de l'obra seleccionarà o traurà totes les pistes de la mateixa.

3. Marqueu el botó **Escuchar selección** a sota de la caràtula del CD.

4. El quadre de diàleg de *Windows Media Player 9* funciona com un lector i es poden passar o repetir pistes, parar o deixar en pausa.

# **Trobar més informació**

Mentre s'està escoltant una obra, es pot buscar més informació prement el botó **Sobre esta grabación**. Tingueu en compte que aquesta funció no està disponible en tots els CD. Qualsevol nom (artista, compositor, orquestra, etc.) que estigui en blau i subratllat es pot seleccionar. Apareixerà una nova finestra amb informació biogràfica, fotos, etc. Mentre es realitzen aquestes operacions, la música no s'interromp. La major part de la informació disponible està en anglès.

# **Exemples d'utilització de la cerca avançada**

#### Exemple 1

Necessitem trobar obres representatives sobre música francesa per a piano de la primera dècada del segle XX.

- 1. Seleccioneu **Búsqueda avanzada**.
- 2. Al camp **País** del compositor escriviu 'France'.
- 3. Al camp **Año de composición** escriviu entre 1990 i 1910.
- 4. A **Instrumento** introduiu 'piano'.

#### Prémer **Buscar ahora**.

En aquest cas, el resultat de la cerca inclou diverses pàgines de llistats amb les següents dades:

Compositor - Títol de l'obra. Artista, instrument. Referència, títol del CD - durada de la pista en minuts. Ex: DEBUSSY. *Clindren 'Corner*

Thiollier, piano

 8.553291 DEBUSSY: *Children Corner / La boite a joujoux / Epigraphes antiques*  Timing: 17:45

El resultat de la recerca està per ordre alfabètic de compositor. Feu clic en el CD o pistes tal com hem explicat anteriorment en **Escuchar un CD** amb **Búsqueda Avanzada**.

#### Exemple 2

Necessitem escoltar el primer moviment del *Concert per a violí de Tchaikovsky*.

1. Seleccioneu **Búsqueda avanzada**.

- 2. A **Título de la composición** escriviu 'violin concerto'.
- 3. A Nombre del Compositor escriviu 'Tchaikovsky'

#### Prémer **Buscar ahora**.

En el resultat apareixen nou entrades. La primera de la llista és només un moviment, de manera que podem entrar-hi.

#### Exemple 3

També es pot realitzar una recerca per l'intèrpret i triar l'obra que voldríem escoltar. Si, per exemple, volem trobar un enregistrament de Roman Trekel interpretant una cançó de Schubert, fem el següent:

- 1. Seleccioneu **Búsqueda avanzada**.
- 2. A **Compositor**, escriviu 'Schubert'.
- 3. A **Solista**, escriviu 'Trekel'.

Prémer **Buscar ahora** i seleccionar la cançó que es vol escoltar.

#### Exemple 4

Necessitem trobar un exemple de música de cambra barroca, en què aparegui una viola de gamba.

- 1. Seleccioneu **Búsqueda avanzada**.
- 2. A **Géneros y categorías musicales**, escriure o seleccionar 'Chamber music'.
- 3. A **Período**, escriviu o seleccioneu 'Baroque'.
- 4. A **Instrumento**, escriviu o seleccioneu 'Viola da Gamba'.

Prémer **Buscar ahora** per veure els resultats.

## **Novetats**

La secció **Novedades** permet als usuaris buscar nous CD dels segells *Naxos* i *Marco Polo*. Aquestes novetats ja s'han actualitzat a la *Biblioteca Musical Naxos*, de manera que es poden trobar tant a la **Búsqueda estándar** com a la **Búsqueda avanzada**.

Seleccioneu **Novedades** dins el menú superior. La pàgina que es mostra ens presenta les novetats del mes. A dalt a la dreta pot seleccionar el mes anterior punxant a la fletxa i seleccionant de la llista.

També es mostra un llistat dels diferents segells i categories (per exemple Naxos, Naxos Opera, etc.). Seleccioneu un per veure les novetats del mes en la categoria o segell que desitgi.

Per escoltar algun d'aquests CD premeu la referència del CD a la dreta de la pantalla. Seleccioneu les pistes i premeu **Escuchar selección**.

# **Utilitzar l'opció "Lista de Audición"**

La funció **Lista d'audición** es pot utilitzar per crear un CD virtual amb una llista de composicions de diferents CD i escoltar-posteriorment. És molt fàcil crear una llista d'audició i es poden utilitzar com a recurs educatiu, professional o, simplement, per entreteniment. Si es subscriu a la *Biblioteca Musical Naxos* a través d'una xarxa, la resta dels membres poden accedir a les seves llistes d'audició. Les llistes d'audició s'emmagatzemen i guarden automàticament i romandran en el sistema de l'usuari fins que aquest les esborri de forma manual.

# **Crear una Llista d'audició**

1. Seleccioneu el CD i l'obra que es desitja (instruccions en els apartats anteriors **Búsqueda Estándard** i **Avanzada**).

2. Marqueu les pistes que volen afegir a la **Lista de audición**. Aquesta operació es pot realitzar mentre s'escolta la música.

- 3. Quan estiguin seleccionades, premeu el botó **Añadir a la Lista de audición**.
- 4. Si és la primera vegada que es realitza una llista, cal posarli un nom. Sinó, li donarà l'opció d'afegir l'obra a una llista existent o crear-ne una nova. Poseu un nom descriptiu a la llista, per exemple "Favorits setembre 2005".
- 5. Premeu el botó **Guardar**.

6. Per comprovar que les pistes s'han guardat, seleccioneu **Lista de audición** al menú de la part superior de la pantalla i seleccioneu la que ha guardat (si hi ha més d'una). 7. Ara es pot aturar la música i trobar més pistes per afegir a la llista començant de nou.

#### **Escoltar una Llista d'audició**

1. Seleccionar al menú superior la pantalla **Lista d'audición**. Apareixeran totes les que tinguem guardades.

2. Seleccionar la llista es que vulgui escoltar.

3. Prémer **Escuchar selección** en el quadre de diàleg de Windows Media Player que apareix sota la caràtula del CD. La llista comencarà a reproduir-se des de la primera obra. Podeu parar-la, fer pausa o passar a una altra pista prémer els botons corresponents.

4. Mentre s'escolta la música, es mostrarà la caràtula del CD en el qual està inclosa l'obra.

5. Podeu trobar més informació sobre l'enregistrament prement **Sobre esta grabación**.

## **Editar o esborrar llistes d'audició**

1. Seleccionar al menú superior de la pantalla **Lista de obras**. Apareixeran totes les que tinguem guardades.

2. Seleccionar la que volem.

3. Prémer **Editar** o **Eliminar**. L'opció **Editar** permet treure pistes i guardar la informació amb un nom diferent. Tan sols cal marcar les obres. Un cop hagi acabat d'editar-les, premeu **Guardar**.

L'opció **Eliminar** esborrarà completament la llista. Si es tria aquesta opció, apareixerà una finestra de confirmació.

# **Editar o eliminar PISTES de llistes d'audició**

1. Si es prem el botó **Editar** un cop seleccionada la llista d'audició, es podran modificar les pistes incloses en aquesta llista d'audició.

a. Les pistes estan ordenades per ordre numèric segons s'han anat emmagatzemant. Es pot canviar l'ordre introduint a la casella el número d'ordre que es desitgi. Després es prem **GUARDAR**. (Important: Assegureu que totes les pistes estan numerades ja que per defecte, aquelles que no ho estan s'esborren de la llista d'audició de forma automàtica.) b. Per esborrar una pista, tan sols ha d'esborrar el número que apareix a la casella de l'esquerra i després prémer **GUARDAR**.

c. Si volem copiar pistes a una altra llista d'audició, seleccionar les que vulguem mantenint el número que apareix a l'esquerra o canviant l'ordre i procedir a esborrar de les caselles dels números corresponents a les pistes que no volem copiar. Prémer **GUARDAR COMO** a la part inferior de la pantalla. Sortiran dues opcions: gravar a la llista d'audició existent i amb la qual estem treballant o crear una nova.

d. Si després de realitzar les operacions de nova numeració o selecció de pistes, decidim no fer canvis, prémer el botó **RESETEAR**, abans de desar. Tornarem a la nostra configuració original i podrem començar de nou en la mateixa llista d'audició. e. Per sortir de l'edició sense canvis, prémer el botó **CANCELAR**. Tornarem a una pantalla principal on es pot triar una altra llista d'audició.

Nota: Sempre que realitza una operació en les llistes d'audició, la pantalla torna per defecte a la primera llista d'audició. Seleccionar la llista d'audició amb la qual es desitja treballar.

# **ANNEX D'INFORMACIÓ**

# **Annex 1: Gèneres**

- *Música clàssica*.
- *Jazz contemporani*: Enregistraments originals d'agrupacions modernes de Jazz.
- *Llegendes del Jazz*: Enregistraments clàssiques dels grans mestres del com Duke Ellington, Charlie Parker, Ella Fitzgerald, etc., remasteritzades en format digital.

• *Nostàlgia*: Enregistraments clàssiques remasteritzades de grans artistes mundials de principis del segle XX, com ara Judy Garland, Bing Crosby, Frank Sinatra o Maurice Chevalier.

• *Música del Món / Folk*: Comprèn diferents tipus de música internacional, música tradicional i folklore, moderna popular de diferents cultures, així com tradicions musicals exòtiques.

• *New Age*: Música del segell White Label de Naxos. S'inclou música instrumental d'aquest gènere, principalment de Nova Zelanda i Austràlia.

• *Música de la Xina*: Inclou una àmplia gamma de música xinesa orquestral, així com música tradicional i folk interpretada amb instruments tradicionals del país.

# **Annex 2: Categories de la Música Clàssica**

• *Ballet*: Música escrita per acompanyar un ballet o dansa: Exemple, Stravisnky: Petrushka.

• *Música de cambra*: Música instrumental interpretada per petits conjunts. Exemple, BRAHMS: *Cello Sonatas*.

• *Coral*: Música cantada per cors o conjunts vocals amb o sense acompanyament. Exemple, BACH, J.S .: *Oratori de Nadal*.

• *Concerts*: Composicions per a instrument solista i orquestra.

Exemple, VIVALDI: Recorder Concertos.

• *Música antiga*: Música composta abans de 1600.

#### • *Educativa*: Inclou els CD educatius de Naxos.

 Exemple, *AZ de la Música Clásica* i una sèrie d'introduccions d'òperes com Introducción *a Puccini: Madama Butterfly*.

• *Música del cinema*: Música composta per a la pantalla.

Exemple, Nordgren: The Bergman Suites.

• *Instrumental*: Música per a instruments solistes, com sonates per a piano, música per a orgue, suites per a violoncel, etc.

• *Opera / opereta*: Al costat de les òperes i operetes, aquesta categoria inclou també alguns musicals:

Exemple, BERNSTEIN: *West Side story*.

• *Orquestral*: Música escrita per a orquestra.

Exemple, MESSIAEN: *Turangalila Symphony*.

• *Vocal*: Música interpretada per un cantant amb acompanyament instrumental o orquestral, com "lieder", "chansons", "songs".

Exemple, SCHUBERT: *Lieder*.

• *Col∙leccions*: Hi ha 39 subcategories descriptives en aquesta secció amb col∙leccions que van des de **Easy Listening** i **Clásicos del cine** a **Música antigua** i **Colecciones de música para órgano**.